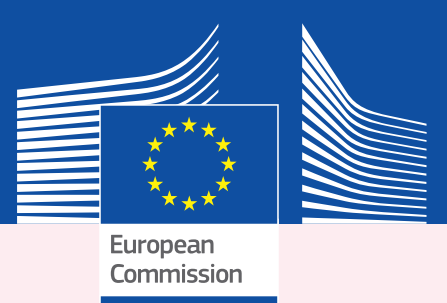

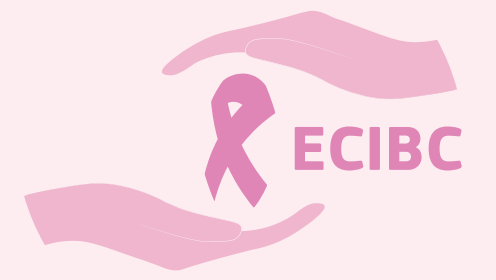

**ECIBC** EUROPEAN COMMISSION

# Self-assessment Tool User Manual

European Quality Assurance Scheme for Breast Cancer Services

EUR 30748 EN

This publication is a book by the Joint Research Centre (JRC), the European Commission's science and knowledge service. It aims to provide evidence-based scientific support to the European policymaking process. The scientific output expressed does not imply a policy position of the European Commission. Neither the European Commission nor any person acting on behalf of the Commission is responsible for the use that might be made of this publication. For information on the methodology and quality underlying the data used in this publication for which the source is neither Eurostat nor other Commission services, users should contact the referenced source. The designations employed and the presentation of material on the maps do not imply the expression of any opinion whatsoever on the part of the European Union concerning the legal status of any country, territory, city or area or of its authorities, or concerning the delimitation of its frontiers or boundaries.

### Contact information

Name: EC Knowledge Centre on Cancer, [https://knowledge4policy.ec.europa.eu/cancer\\_en](https://knowledge4policy.ec.europa.eu/cancer_en) Address: European Commission, Joint Research Centre (JRC) Via Enrico Fermi 2749, TP 127, 21027 Ispra (VA), Italy

E-mail: [JRC-CANCER-POLICY-SUPPORT@ec.europa.eu](mailto:JRC-CANCER-POLICY-SUPPORT%40ec.europa.eu?subject=)

### EU Science Hub https://e[c.europa.eu/jrc/](https://ec.europa.eu/jrc/)

JRC125645

EUR 30748 EN

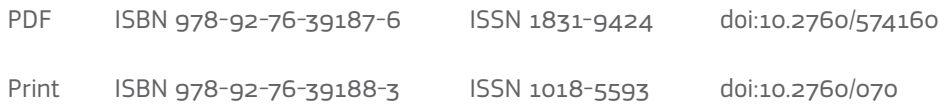

Luxembourg: Publications Office of the European Union, 2021

© European Union, 2021

### $\bigcirc$

The reuse policy of the European Commission is implemented by the Commission Decision 2011/833/ EU of 12 December 2011 on the reuse of Commission documents (OJ L 330, 14.12.2011, p. 39). Except otherwise noted, the reuse of this document is authorised under the Creative Commons Attribution 4.0 International (CC BY 4.0) licence (<https://creativecommons.org/licenses/by/4.0/>). This means that reuse is allowed provided appropriate credit is given and any changes are indicated. For any use or reproduction of photos or other material that is not owned by the EU, permission must be sought directly from the copyright holders.

All content © European Union, 2021

How to cite this publication: Luciana NEAMŢIU, Enrico BEN, Antonino BRUNETTO, Annett JANUSCH-ROI Luigi CATALIOTTI (coords.), *European Commission Initiative on Breast Cancer–Self-assessment Tool User Manual– European Quality Assurance Scheme for Breast Cancer Services*, EUR 30748 EN, Publications Office of the European Union, Luxembourg, 2021, ISBN 978-92-76-39187-6, doi:10.2760/574160, JRC125645.

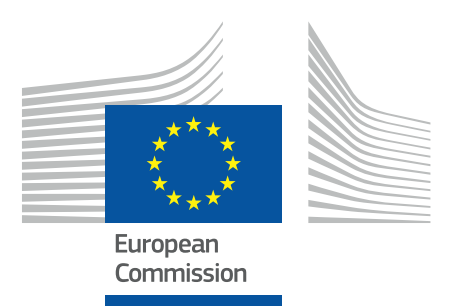

EUROPEAN COMMISSION INITIATIVE ON BREAST CANCER

# Self-assessment Tool User Manual

European Quality Assurance Scheme for Breast Cancer Services

Version 1 • March 2021

# TABLE OF CONTENT

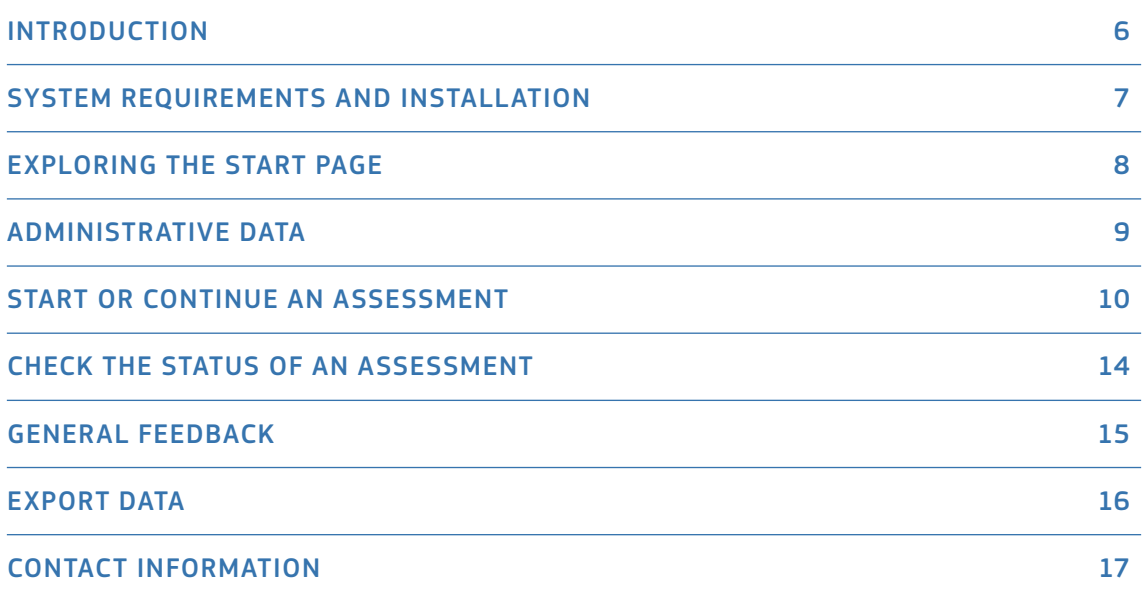

# <span id="page-5-0"></span>INTRODUCTION

The European quality assurance (QA) scheme for breast cancer services is a collection of evidence-based requirements (described in the *Manual of the European Quality Assurance Scheme for Breast Cancer Services*) that can be followed by any breast cancer service (BCS) wishing to improve the quality of care offered to women.

The scheme is designed to be implemented on a voluntary basis. Auditors will check the requirements both remotely and during on-site visits to a BCS's physical premises. Those services demonstrating that they meet the requirements will be awarded a certificate.

Before the QA scheme is launched, a pilot will be carried out to determine the feasibility of implementing the requirements and to test the different components in real settings. A final version of the QA scheme will then be prepared based on the outcomes obtained during the feasibility checks and pilot run.

The self-assessment tool is a software that BCSs can use to check their progress towards meeting the requirements before applying for accredited certification for the European QA scheme. This version of the software is designed to test the feasibility of the requirements.

Selected BCSs will use the self-assessment tool to assess their compliance with the requirements (or their likelihood of complying, if not yet implemented). They will also explain, in the dedicated section of the self-assessment tool, how they can prove (or intend to prove) their compliance and, where possible, calculate the quality indicators using the quality indicators calculator.

For feasibility-check purposes, the self-assessment tool includes a feedback section for each requirement, as well as a general feedback section.

### <span id="page-6-0"></span>SYSTEM REQUIREMENTS AND INSTALLATION

This software has been developed for Windows operating systems.

### Minimum system requirements

Windows 7 SP1 , Windows 8/8.1 or Windows 10.

At least a 1 GHz processor with at least 512 MB of physical RAM is recommended, with a minimum of 512 MB of free disk space.

### How to install the self-assessment tool

The self-assessment tool can be downloaded from the CIRCABC platform (1). Each BCS participating in the feasibility checks will receive instructions on how to access the platform, create an account and access the space where the software is hosted.

Once you have downloaded the file *ECIBC QA Self-assessment tool* MSI from the CIRCABC platform, run it to start the installation. During the installation you must accept the Standard End User License Agreement.

### Running the software

To start the self-assessment tool, launch the file *ECIBC QA Self-assessment tool* from your desktop.

 $1$  Communication and Information Resource Centre for Administration, Businesses and Citizens: [https://circabc.europa.eu](https://circabc.europa.eu/)

# <span id="page-7-0"></span>EXPLORING THE START PAGE

When you open the tool ([Figure 1\)](#page-7-1), you will see the left side menu with the following tabs: Home, BCS data, Self-assessment, BCS Manual, About, Licence and Exit.

- The Home section provides general information about the QA scheme and the self-assessment tool.
- The BCS data section leads to a form that will need to be completed with administrative information about the BCS.
- The Self-assessment section brings up the menu that lets you start a new assessment or continue an existing one.
- The BCS manual section leads to the BCS manual describing the requirements.
- The About section summarises information on the ECIBC and developers of the tool.
- The Licence section is where the agreement for using the ECIBC QA self-assessment tool can be found.
- The Exit section will close the programme and end your session.

<span id="page-7-1"></span>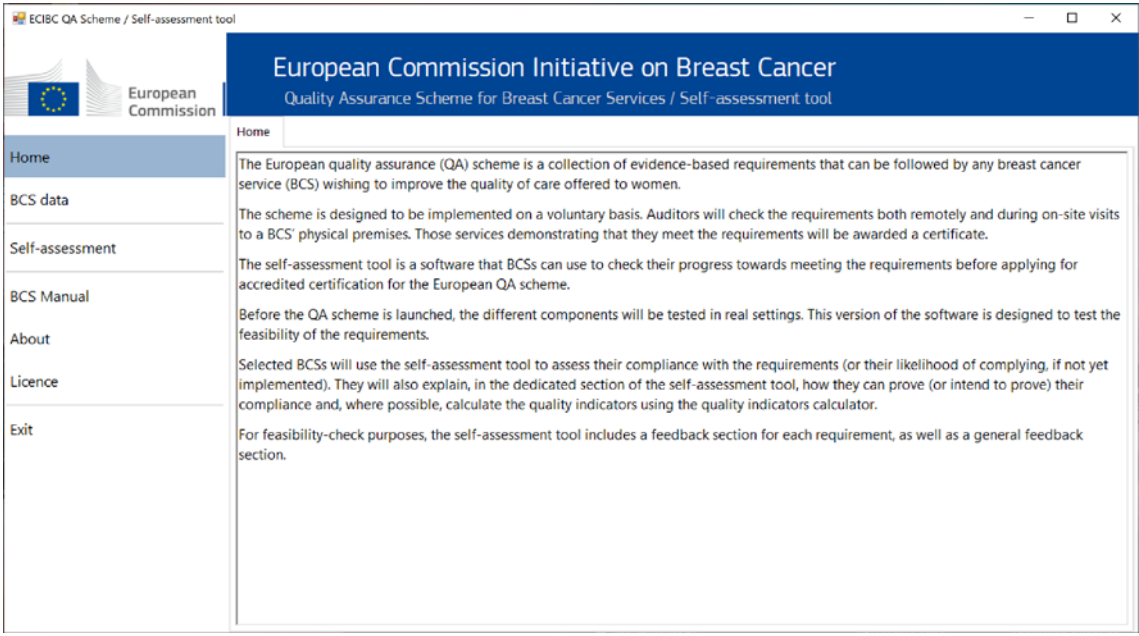

Figure 1. The Home page.

## <span id="page-8-0"></span>ADMINISTRATIVE DATA

Enter the administrative data about your service in the BCS data section in the left-hand menu.

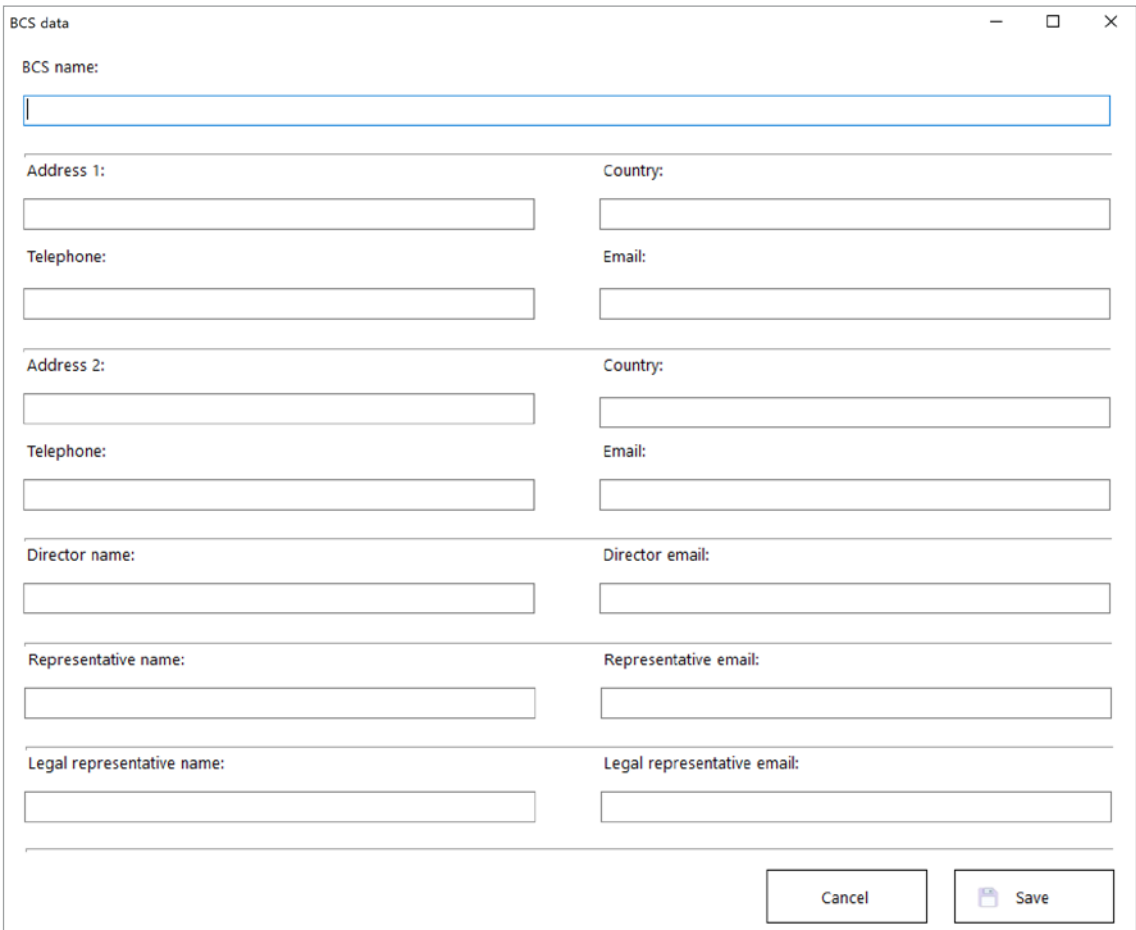

Figure 2. Window with the administrative information.

### <span id="page-9-0"></span>START OR CONTINUE AN ASSESSMENT

To create a new assessment, choose the Self-assessment section in the left-hand menu and click the New assessment button ([Figure 3](#page-9-1)). Select the process(es) of care covered by your BCS [\(Figure 4](#page-10-0)) and briefly describe the assessment in the description box (e.g. assessment to check compliance of the screening programme, 15 March 2021). Save the changes.

<span id="page-9-1"></span>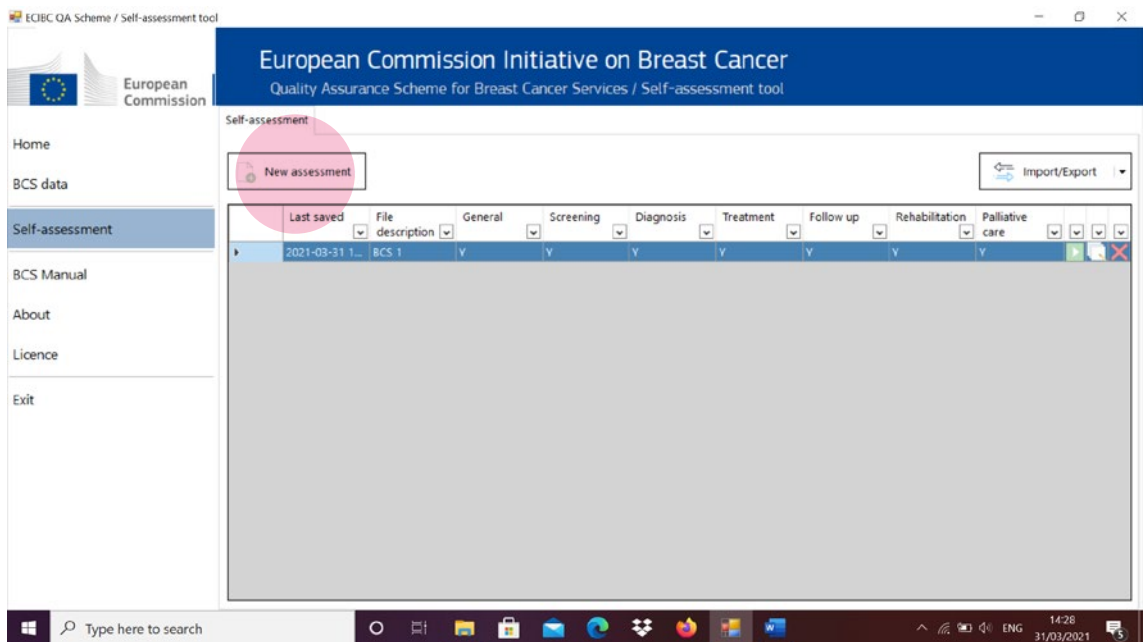

Figure 3. Self-assessment page.

<span id="page-10-0"></span>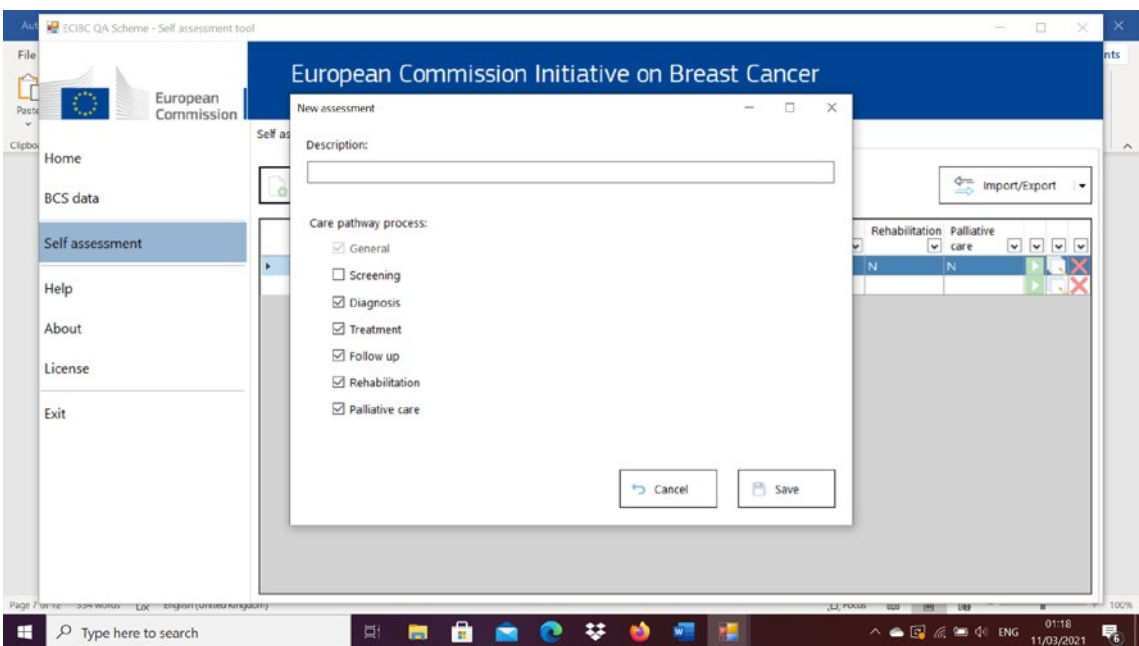

Figure 4. The window for selecting the processes of care covered by the BCS.

To start the assessment, click the green button  $\triangleright$  or double-click on the row ([Figure 5](#page-10-1)).

To continue an existing assessment, click on the same green button  $\blacksquare$  in the row containing the relevant assessment [\(Figure 5\)](#page-10-1). To edit an assessment, click the edit button **a**nd then edit the process of care being assessed. If you would like to delete the data and the assessment, click the  $\times$  button.

<span id="page-10-1"></span>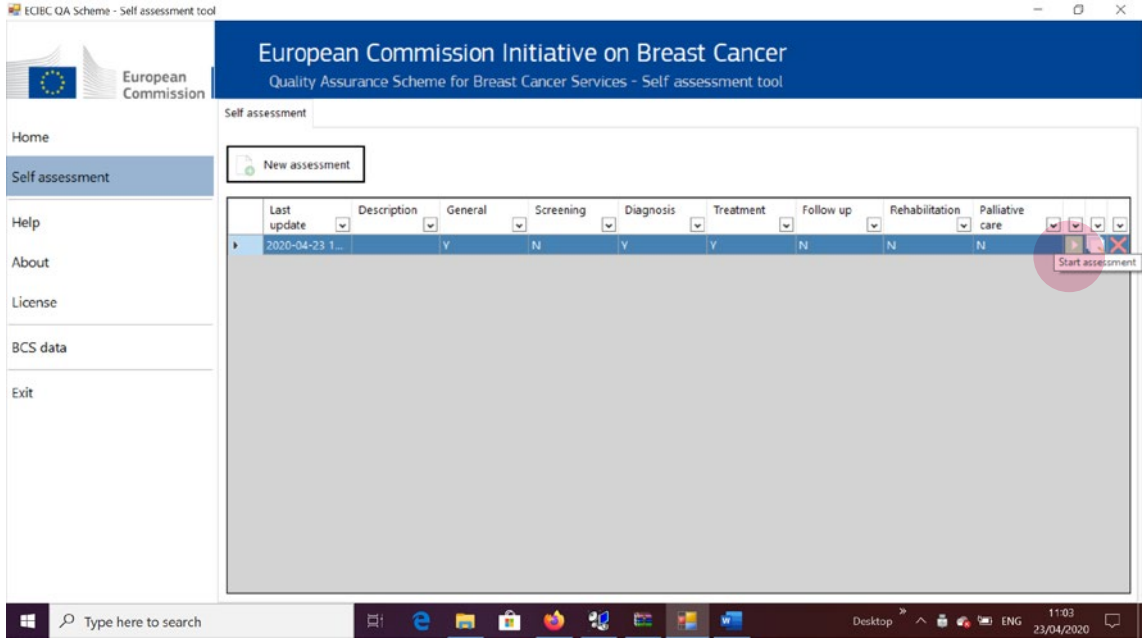

Figure 5. Screen showing the list of assessments.

To choose the process of care for which you will fill in information about the service's compliance with the BCS manual requirements, click the blue down-arrow button  $\blacktriangledown$  (see [Figure 6](#page-11-0)) or the  $\Box$  button.

If you click the blue down-arrow, you will see the list of the requirements for that process of care and the progress made (Figure 9). The number on the right-hand side indicates the number of requirements for each process of care.

If you click the edit button  $\Box$ , a new window will open [\(Figure 7](#page-12-0)), where you can fill in the necessary information for each requirement (organised by criteria).

<span id="page-11-0"></span>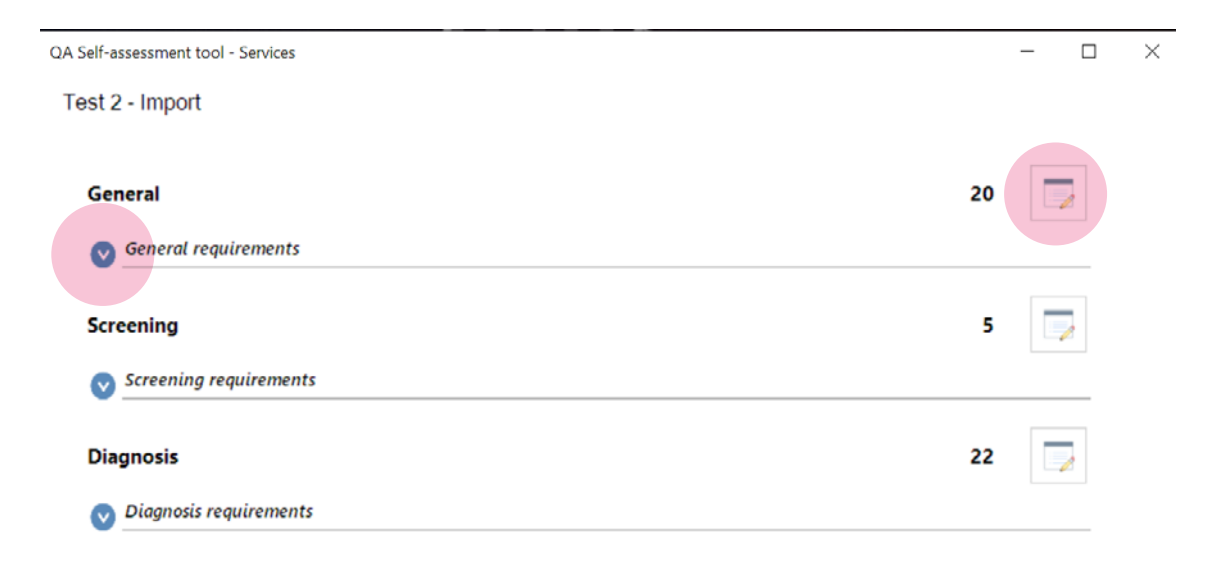

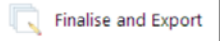

Close

Figure 6. Window showing the processes of care with the number of requirements to be checked.

<span id="page-12-0"></span>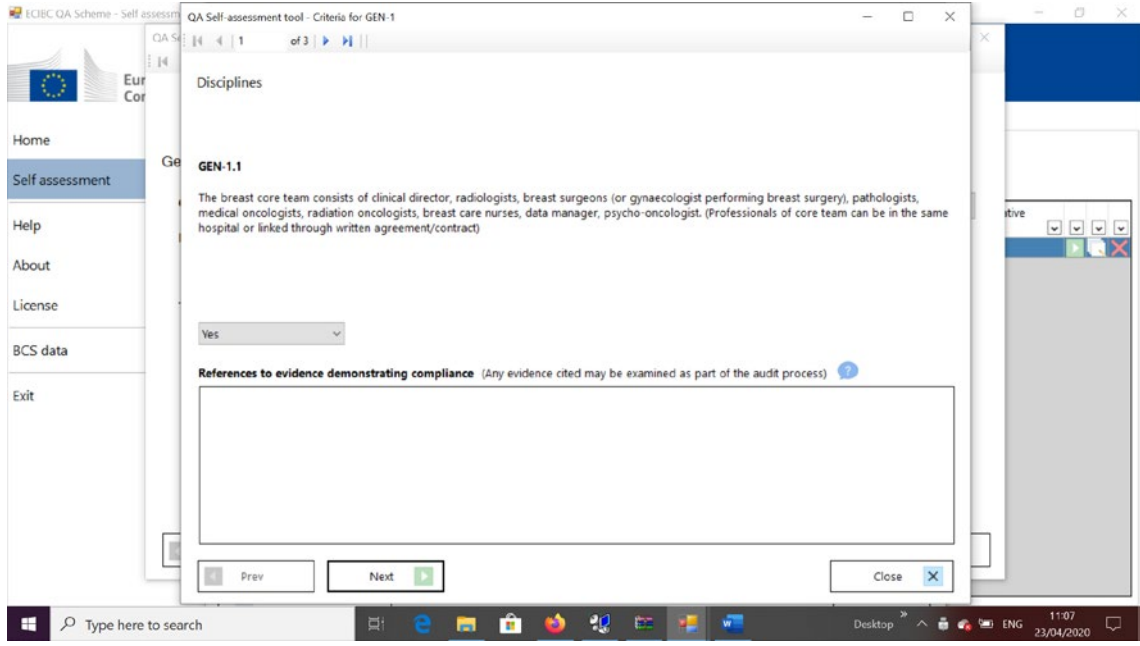

Figure 7. Window with an example criterion and evidence box to be filled in.

Use the Next button to navigate to the next requirement/criterion, or Previous to navigate to the previous one.

The information for each criterion can be edited in this window. The information is saved automatically when clicking the Close, Previous or Next buttons. There is specific feedback form to be completed for each criterion [\(Figure 8\)](#page-12-1).

<span id="page-12-1"></span>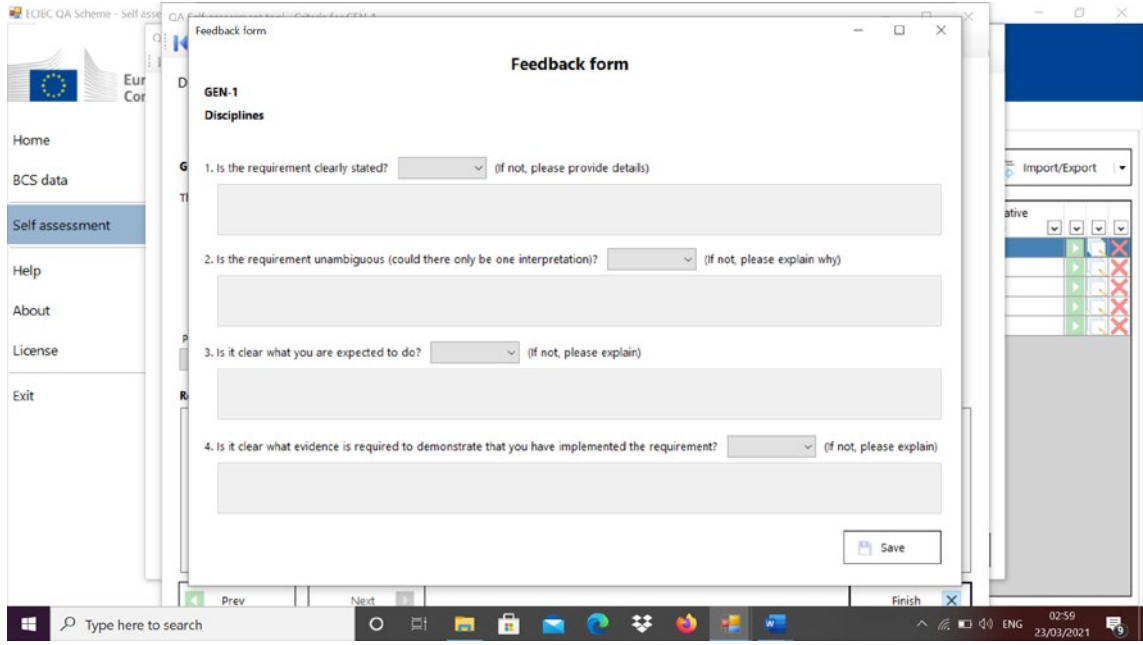

Figure 8. Feedback window.

### <span id="page-13-0"></span>CHECK THE STATUS OF AN ASSESSMENT

When clicking the edit button  $\Box$  (on the right-hand side) for each process of care, the requirements for the process selected will be displayed. This can also be done by clicking the Next button. It is also possible to review criteria and feedback in this window. To go to another process of care, you will need to close the window containing the one that you are currently editing, as you cannot edit two windows for two different processes of care at the same time.

Click the blue down-arrow next to the process of care to bring up the list of requirements. The number of requirements for each process of care is shown at the top right ([Figure 9](#page-13-1)), and there is a progress bar for all of the criteria being filled in.

<span id="page-13-1"></span>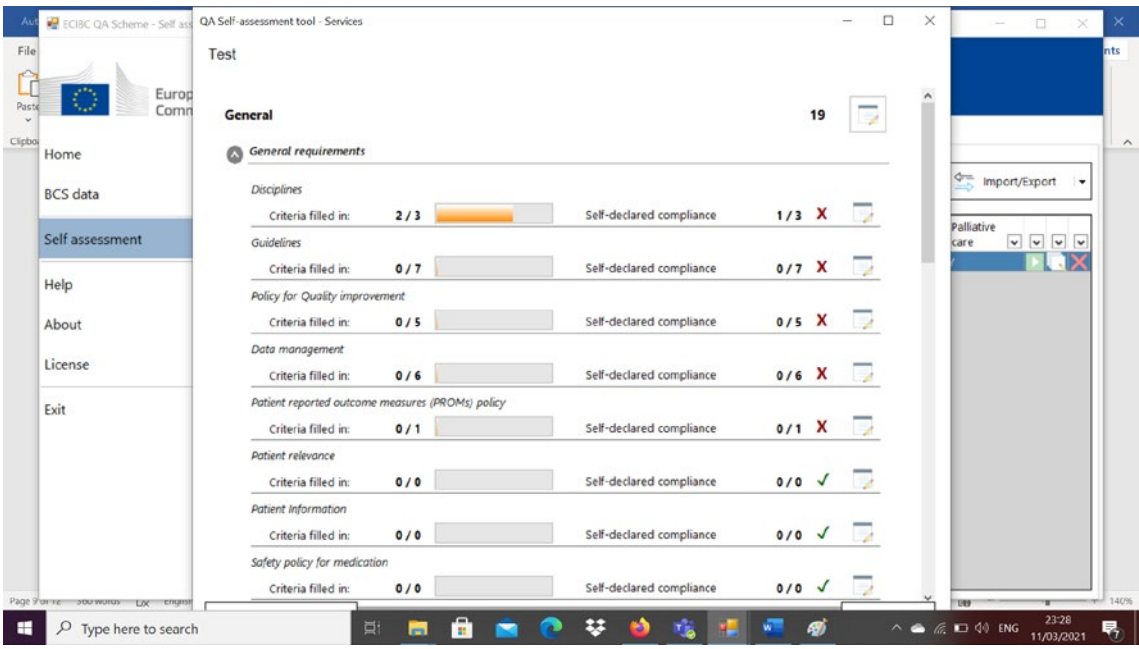

Figure 9. Summary of completion of the requirements and criteria

To change between the processes of care for an existing assessment, click on the edit button to edit the assessment.

# <span id="page-14-0"></span>GENERAL FEEDBACK

When your service's assessment is complete, click the Finalise and export button and fill in the feedback form [\(Figure 10\)](#page-14-1).

<span id="page-14-1"></span>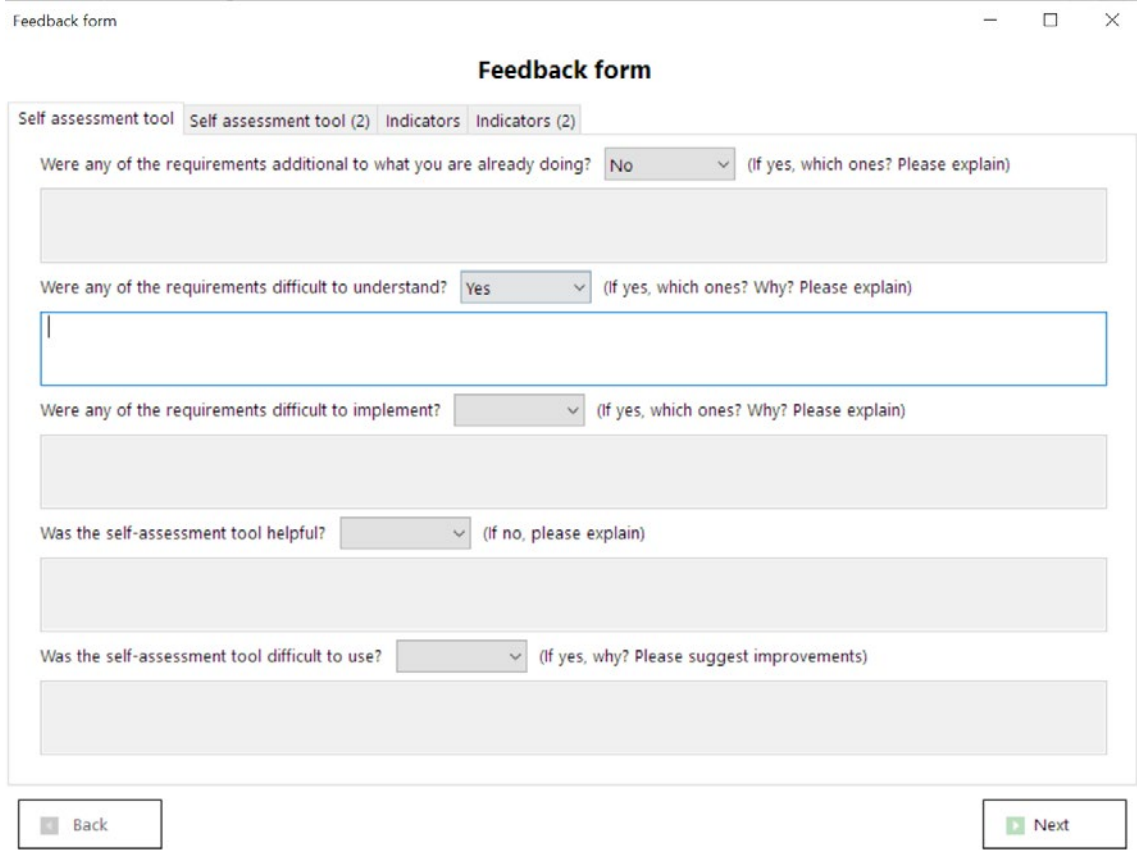

Figure 10. General feedback form.

## <span id="page-15-0"></span>EXPORT DATA

To export the data completed during the assessment, either click the Finalise and export but-ton in the Self-assessment window [\(Figure 6](#page-11-0)) or the Import/export button on the initial Selfassessment screen ([Figure 11\)](#page-15-1).

<span id="page-15-1"></span>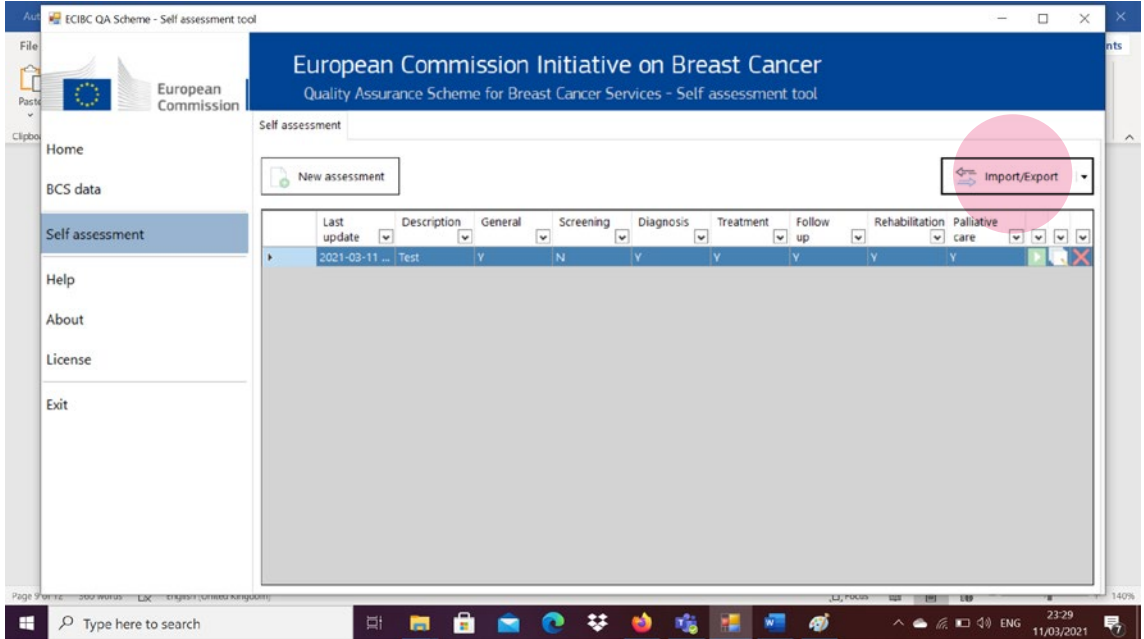

Figure 11. Import/export button on the initial Self-assessment screen.

Finally, save the file and upload it to CIRCABC.

## <span id="page-16-0"></span>CONTACT INFORMATION

Email: [jrc-cancer-policy-support@ec.europa.eu](mailto:jrc-cancer-policy-support@ec.europa.eu)

#### GETTING IN TOUCH WITH THE EU

#### In person

All over the European Union there are hundreds of Europe Direct information centres. You can find the address of the centre nearest you at: [https://europa.eu/european-union/contact\\_en.](https://europa.eu/european-union/contact_en)

#### On the phone or by email

Europe Direct is a service that answers your questions about the European Union. You can contact this service: - by freephone: 00 800 6 7 8 9 10 11 (certain operators may charge for these calls),

- at the following standard number: +32 22999696, or
- by electronic mail via: [https://europa.eu/european-union/contact\\_en](https://europa.eu/european-union/contact_en).

#### FINDING INFORMATION ABOUT THE EU

#### Online

Information about the European Union in all the official languages of the EU is available on the Europa website at: [https://europa.eu/european-union/index\\_en.](https://europa.eu/european-union/index_en)

#### EU publications

You can download or order free and priced EU publications from EU Bookshop at: [https://publications.europa.eu/en/](https://publications.europa.eu/en/publications) [publications](https://publications.europa.eu/en/publications). Multiple copies of free publications may be obtained by contacting Europe Direct or your local information centre (see [https://europa.eu/european-union/contact\\_en\)](https://europa.eu/european-union/contact_en).

The European Commission's science and knowledge service Joint Research Centre

### JRC Mission

As the science and knowledge service of the European Commission, the Joint Research Centre's mission is to support EU policies with independent evidence throughout the whole policy cycle.

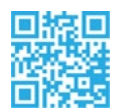

EU Science Hub ec.europa.eu/jrc

@EU\_ScienceHub

f EU Science Hub - Joint Research Centre

 $\mathbf{in}$  $\frac{Y_{01}}{Y_{02}}$ 

- EU Science, Research and Innovation
- EU Science Hub

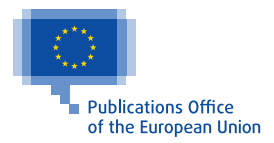